## **Instructions for JB\_WH**

This EPAF is used to hire non-benefitted wage hourly employee who have already been activated in PEAEMPL. **Use for P05xxx or P04xxx positions.**

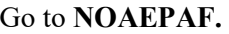

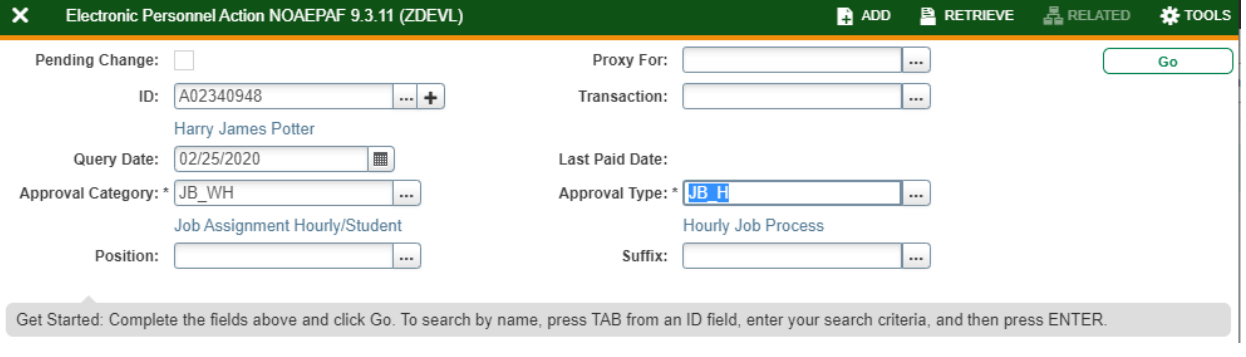

**ID:** Enter employee's Banner A#. **Transaction Number:** Banner will generate the transaction Number after you save the first page (approval type). **Query Date:** The date the employment is to begin. **Approval Category:** JB\_WH **Approval Type:** JB\_H **Position Number:** Enter the position number – P05xxx (wage hourly) or P04xxx (work-study) **Suffix:** Enter the suffix for this position. Check NBIJLIST to ensure you are using a position and suffix that has not been used before. The query date will need to be 07/01/2005.

Select **Go** (Alt+PGDn).

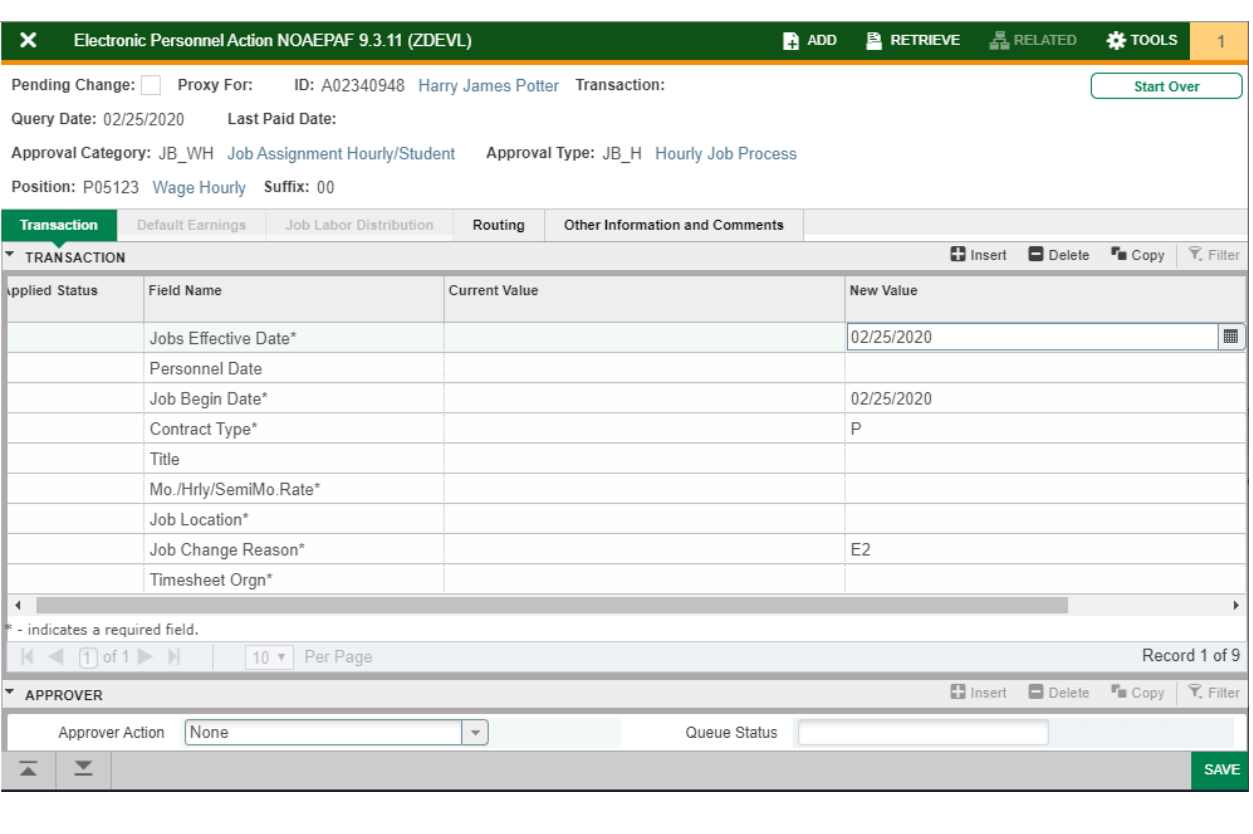

**Current Value Column:** Should be blank. If it is not blank, you may be using a previously used Position and Suffix. **New Value Column:** Enter the job information in the corresponding sections.

**Job Effective Date:** Must be the same as the query date. **Personnel Date:** This date typically matches the job query and job effective date, but can be different if it needs to indicate date of actual change/employment beginning. **Job Begin Date:** Must be the same as the query date. **Contract Type:** P (Primary) is defaulted. Always use P for new hires. Only change to S (Secondary) if currently employed in another department in a primary position. **Title:** Enter the title of the position. **Mo./Hrly/SemiMo.Rate:** Enter the hourly rate. **Job Location:** MAIN (main campus) is the default but it can be changed to different location by clicking on the ellipses (…)

on the right side of the box. **Job Change Reason:** E2 will default. You can change it by clicking on the ellipses (...) at the right side of the box. **Timesheet Orgn:** Enter your home department DP-code. (Example: DPMATH)

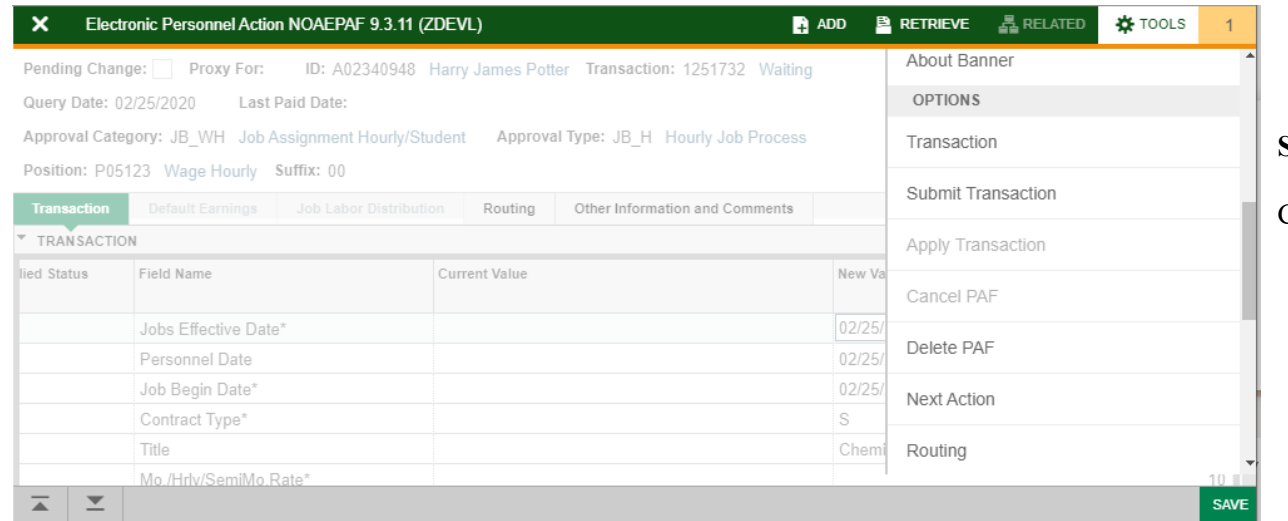

## **Save** (F10)

Click on **Tools** and select **Next Action**.

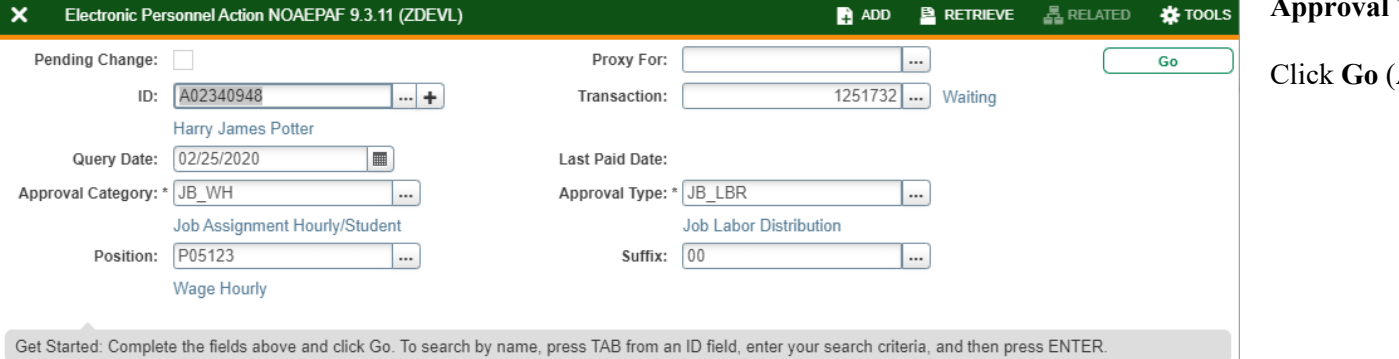

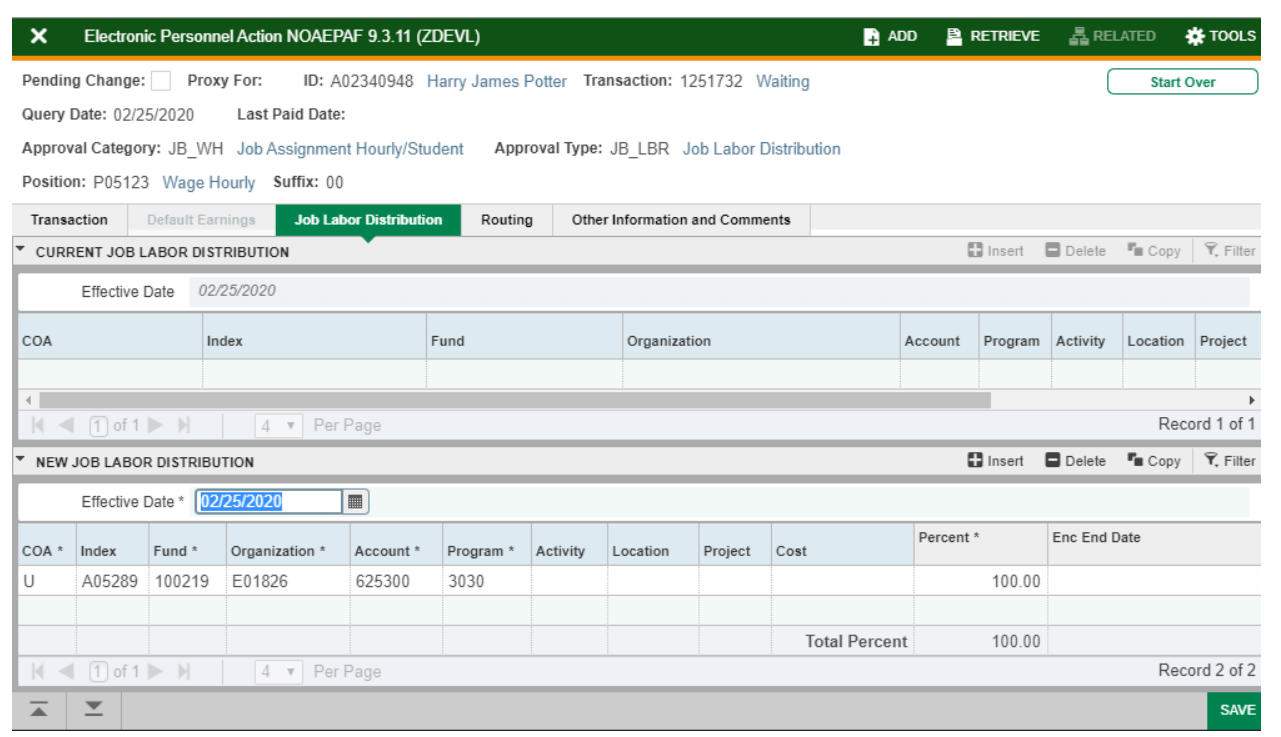

**Approval Type:** JB\_LBR

Click **Go** (Alt+PgDn).

**Job Labor Distribution:** This page indicates which index(s) will pay for the position. A position may be paid from more than one index.

**Effective Date (under the New Job Labor Distribution):** This date defaults from the query date which is the effective date.

**Index:** It defaults to the index the position was created with. You can change it by typing over it and/or you can insert a second index.

**Fund, Organization, and Program:** Default when index number is entered.

## **Account Numbers:**

**625300** – P05xxx

**625500** – P04xxx

**Total Percent:** must equal **100.00**

**Save** (F10)

Click on **Tools** and select **Next Action.**

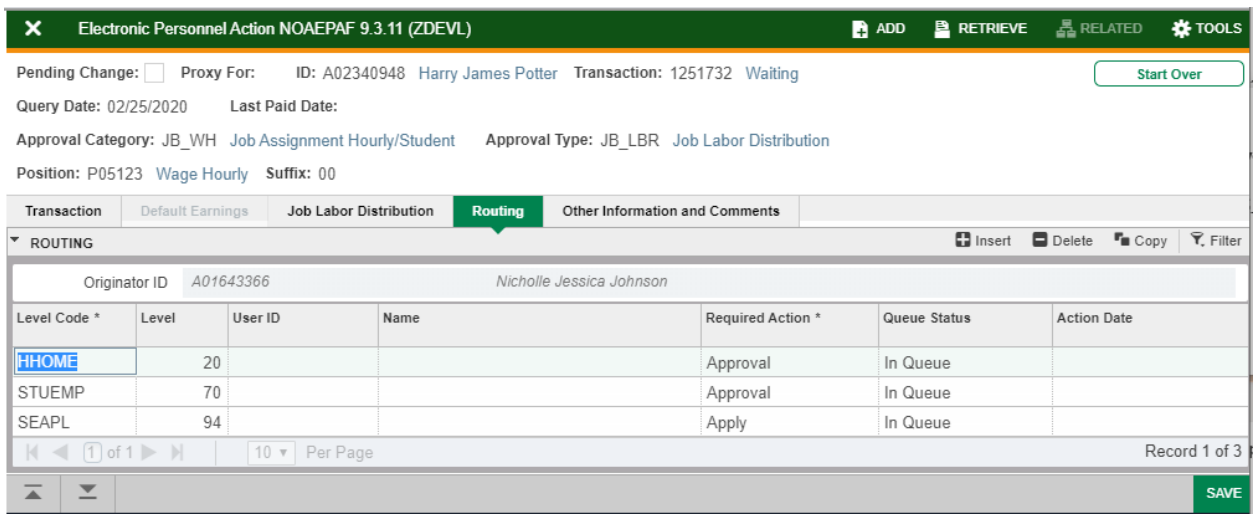

Click on **Routing** tab (next to the "Job Labor Distribution" tab). Routing indicates who must approve this EPAF.

**Level Code:** This default based on the EPAF category. User ID: Enter approver's A#. You can search for them by clicking on the ellipses (**…**) after clicking on the field. **HHOME:** Department Head **STUEMP and SEAPL:** STUDENT\_EMPL

**Save** (F10)

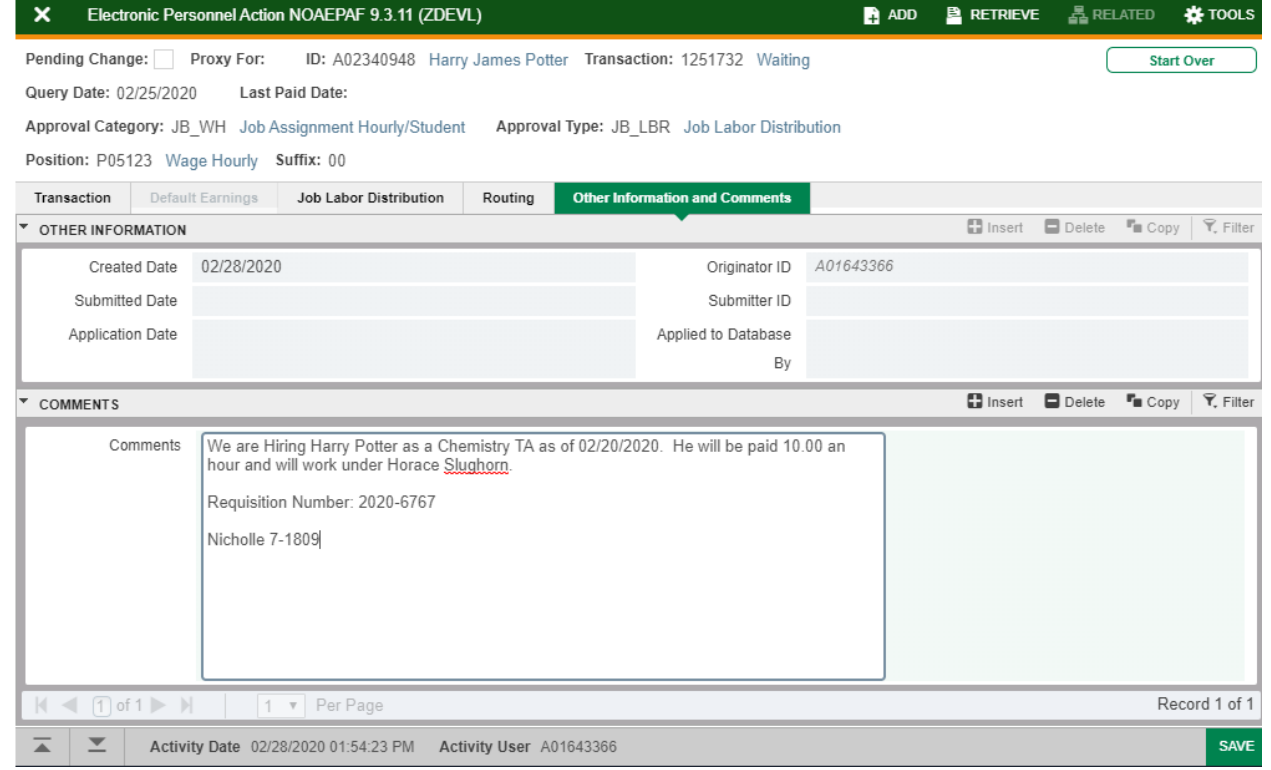

## Click on **Other Information and Comments.**

**Comments:** Every EPAF needs comments explaining why the EPAF is being submitted. These comments are vital for approvers. Provide information that the approvers might need in order to make a decision. Be sure to add the job listing's requisition number. Include your name and phone number.

**Save** (F10)

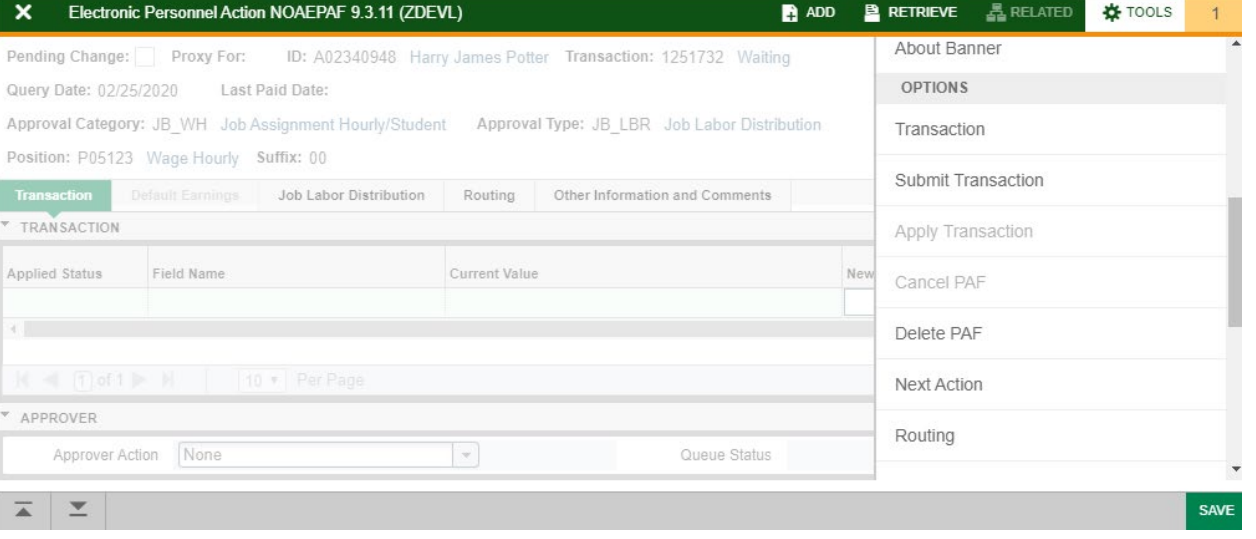

Click on **Transaction** tab Click on **Tools** and select **Submit Transaction**.

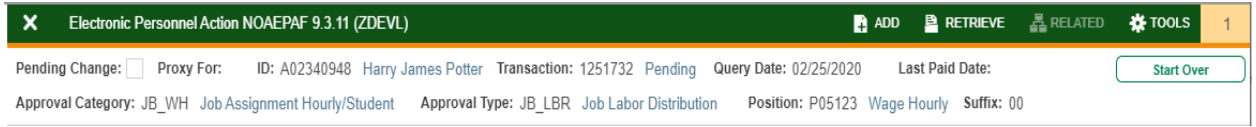

**Check for a Pending Status** (next to the Transaction ID at the top of the EPAF). Pending means that the EPAF is now pending in the first approver's queue.

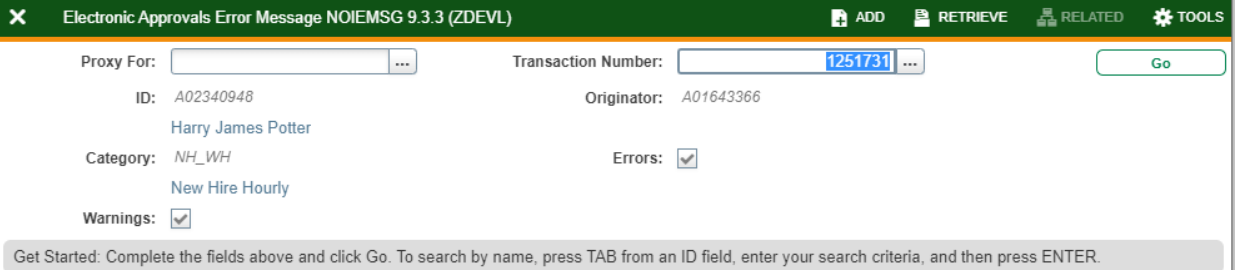

**Errors:** If there is something missing or incorrect from the EPAF this page will pull up.

Click **Go** to see the listed errors.

Once errors are fixed in the EPAF submit the transaction again and check for a **Pending Status.**